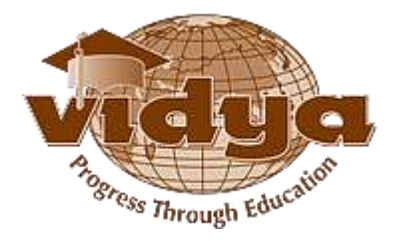

# **Vidya International Charitable Trust**

**VAST Campus, Thalakkottukara PO, Thrissur-680501, Kerala, India**

### Admissions - Help file for Online Application

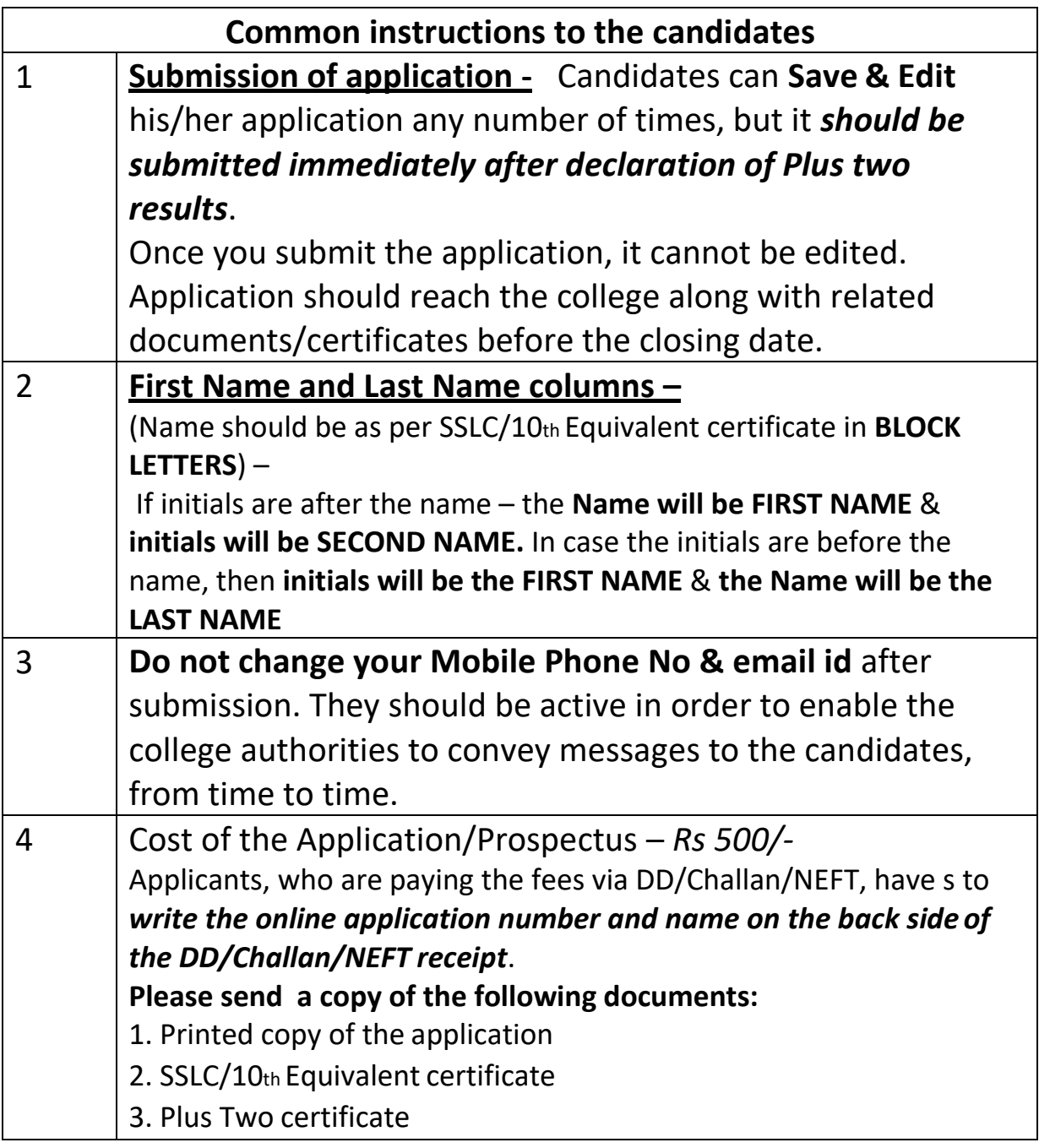

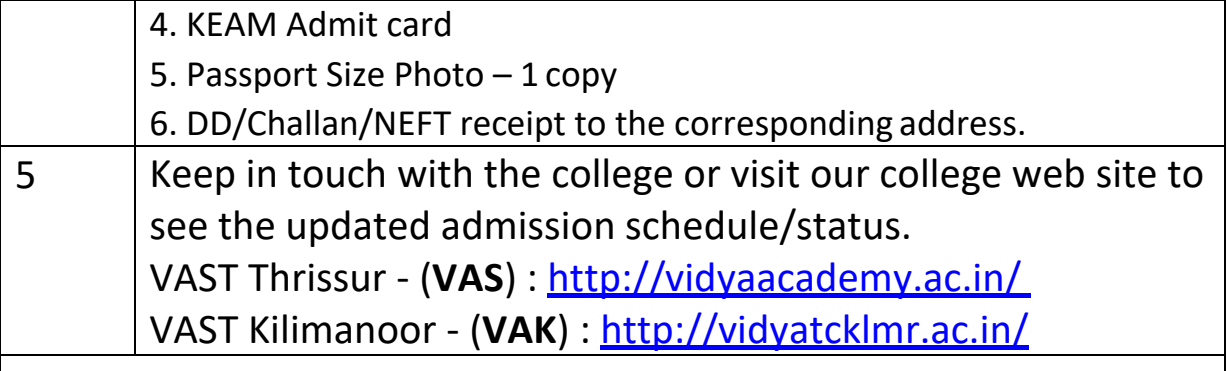

- **1. [Click here for Guidelines for VAST Thalakkottukara](#page-2-0) – Thrissur [Application](#page-2-0)**
- **2. [Click here for Guidelines for VAST-TC Kilimanoor](#page-24-0) – [Thiruvananthapuram](#page-24-0) Application**

<span id="page-2-0"></span>GUIDELINES FOR FILLING B.TECH ONLINE

# APPLICATION FORM

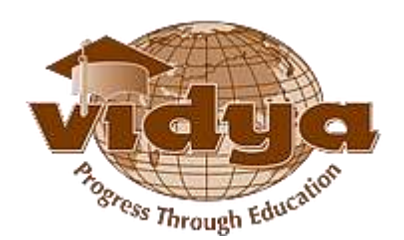

**Vidya Academy of Science & Technology Thalakkottukara P.O, Thrissur – 680 501, Ph No: 04885 287751/52, Mob: +91-8281795555 Email: [principal@vidyaacademy.ac.inw](mailto:principal@vidyaacademy.ac.in)ebsite:** [www.vidyaacademy.ac.in](http://www.vidyaacademy.ac.in/)

# **Section I – Documents to be submitted**

The following documents are required for filling up the Online-application form**.**

- 1. Passport Size Photograph of the applicant Maximum size 50KB/JPEGformat
- 2. Fee Payment details

### **Section II – Mode of Application Fee payment**

Application fee Rs 500/-can be paid through any of the following methods.

- Challan payment at Indian Overseas Bank Thalakkottukara branch (VAST campus).
- Demand Draft DD should be drawn in favor of
	- "Vidya Academy of Science and Technology-Thalakkottukara,Thrissur" for applying to Thrissur campus.
- National Electronic Fund transfer(NEFT) For NEFT transaction, you can use the following bank details

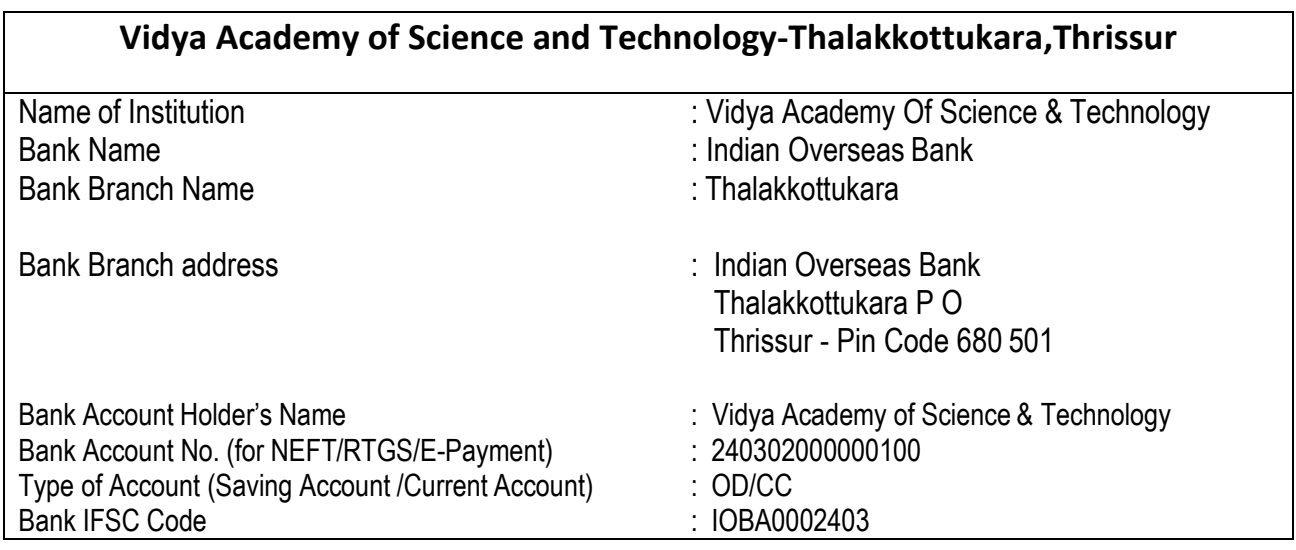

# **Section III – Steps for filling up the Application form**

Please do the following steps for submitting an application form

**Note**: - You can **save** your application any time and submit it later.

The **validatebutton** available in the application form will help you to ensure that you haven't missed any mandatory details.

**Step-1:** Go to the URL [https://erp.vidyaacademy.ac.in](https://erp.vidyaacademy.ac.in/) **or**

Go to the following college website and click on the "Apply online" link.

<http://vidyaacademy.ac.in/>

Then you will get the login page as follows.

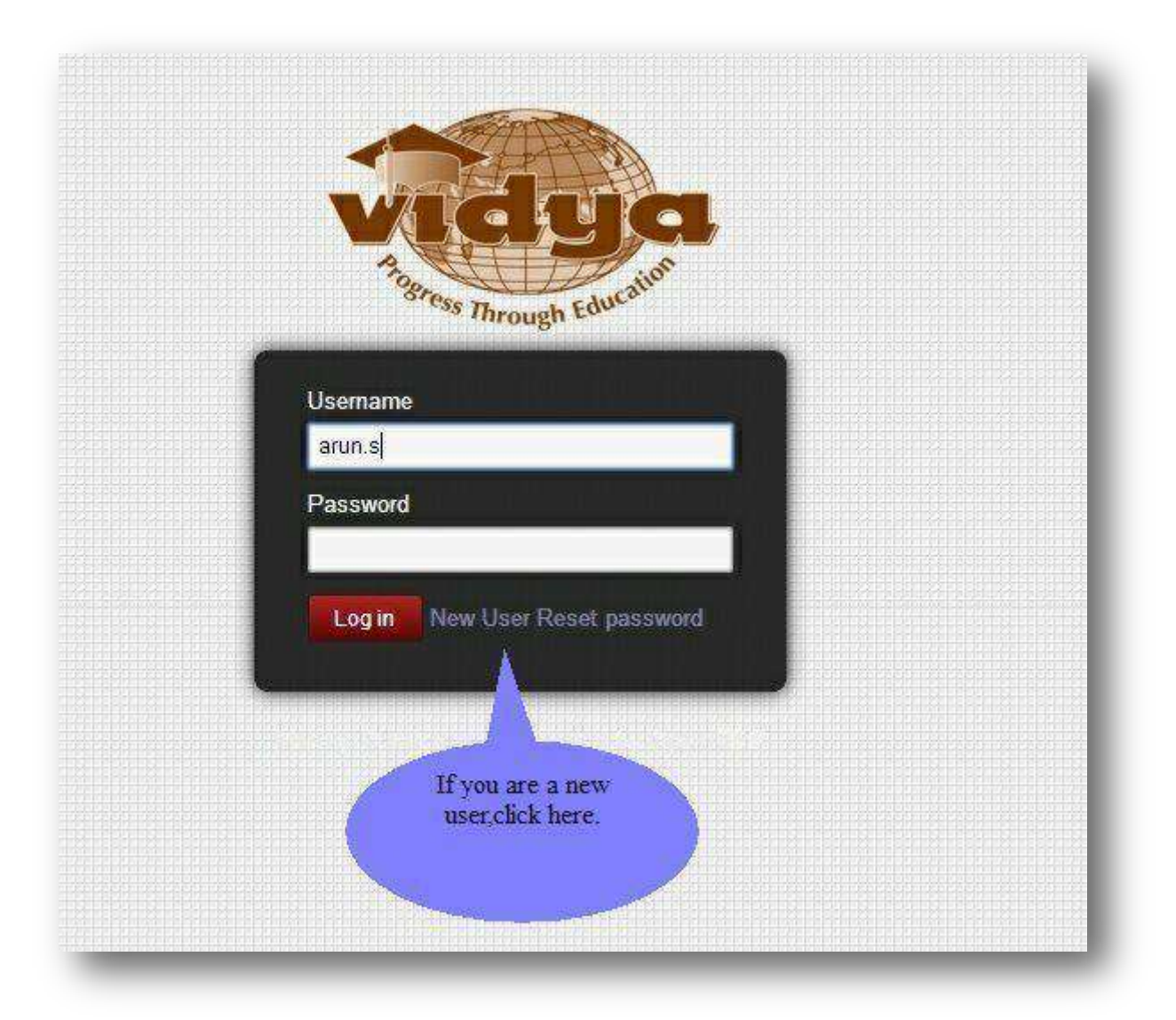

**Step-2:**Provide the necessary details for user registration.

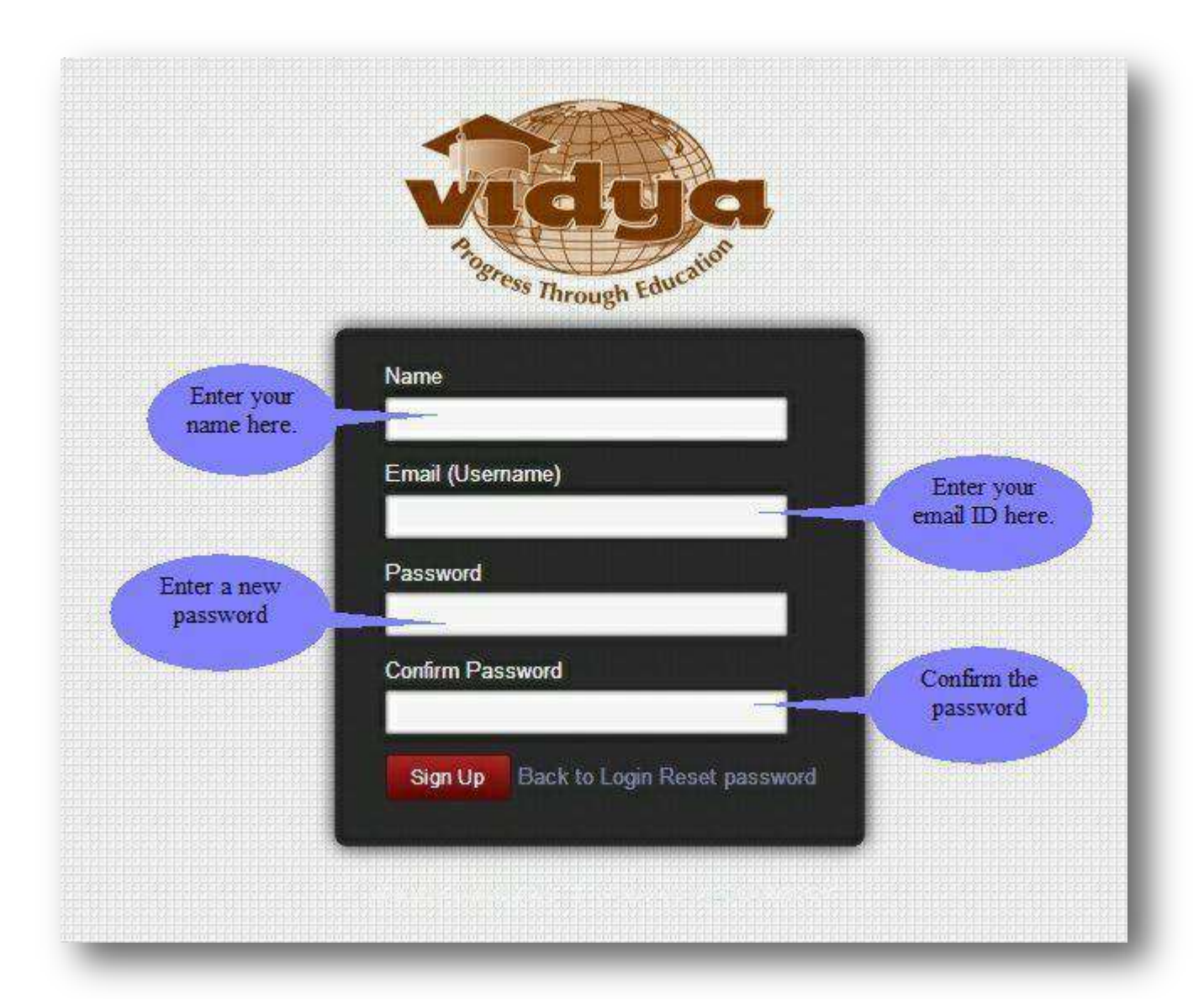

**Note:** Kindly note and preserve your login id and password for future use

**Step-3:**Creating a new application.

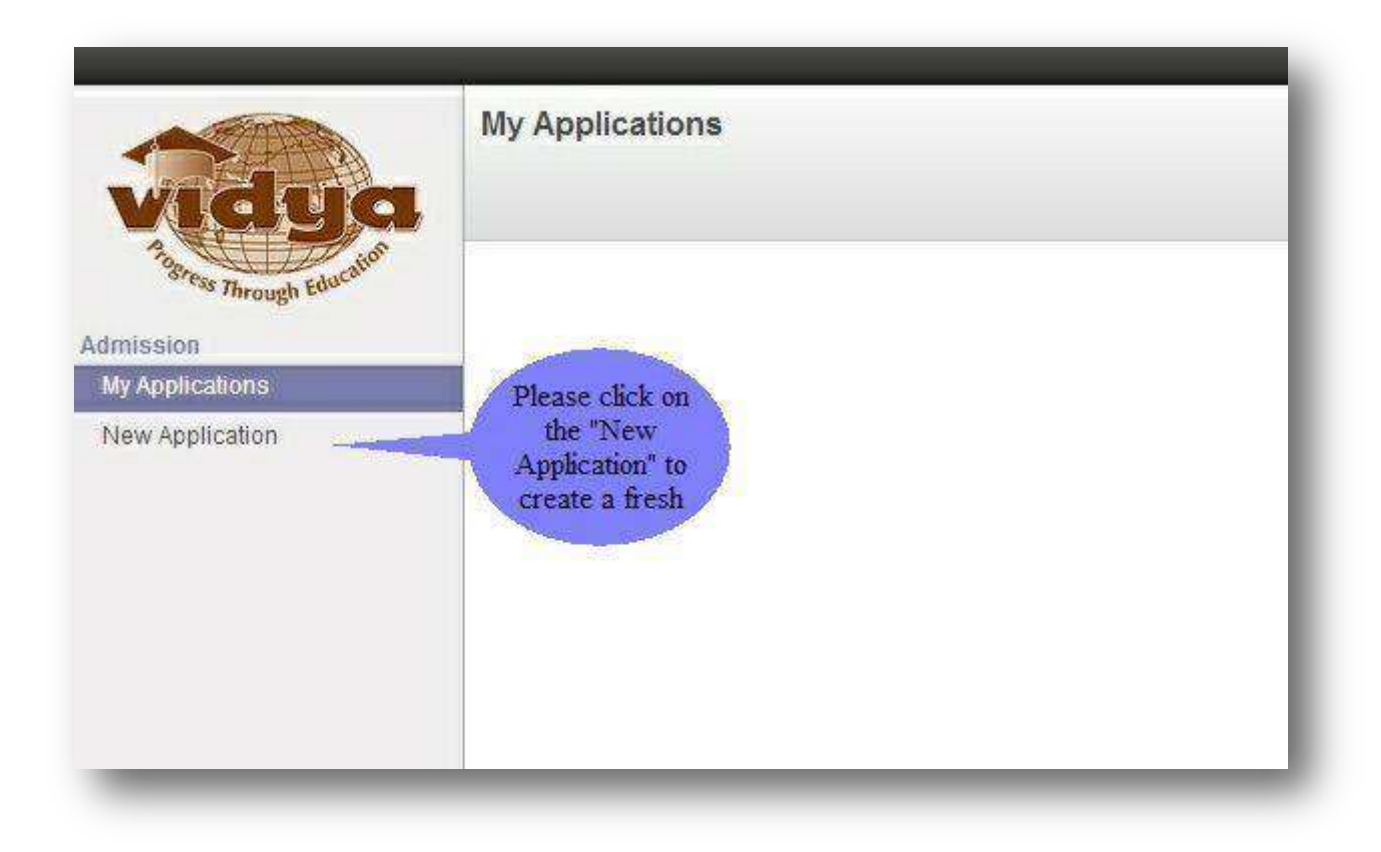

**Step-4:**Choosing the college and application type.

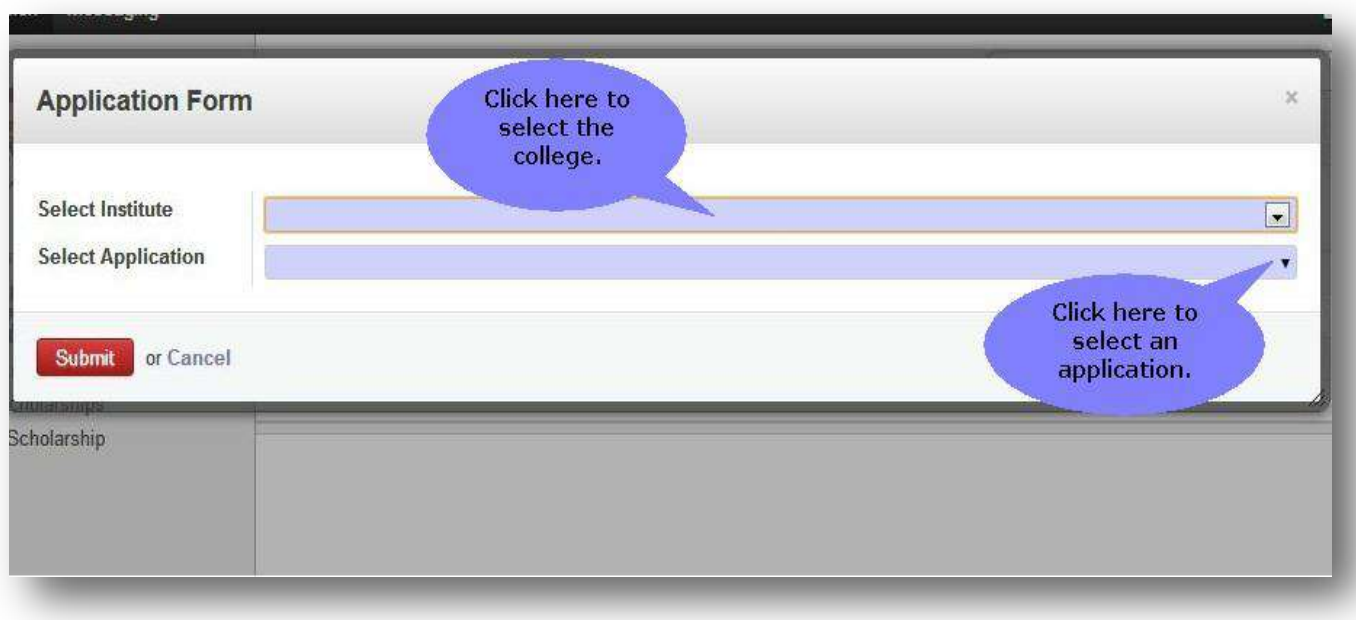

**Note**: You can choose "Vidya Academy of Science and Technology, Thalakkottukara Thrissur" from here.

#### Example:-

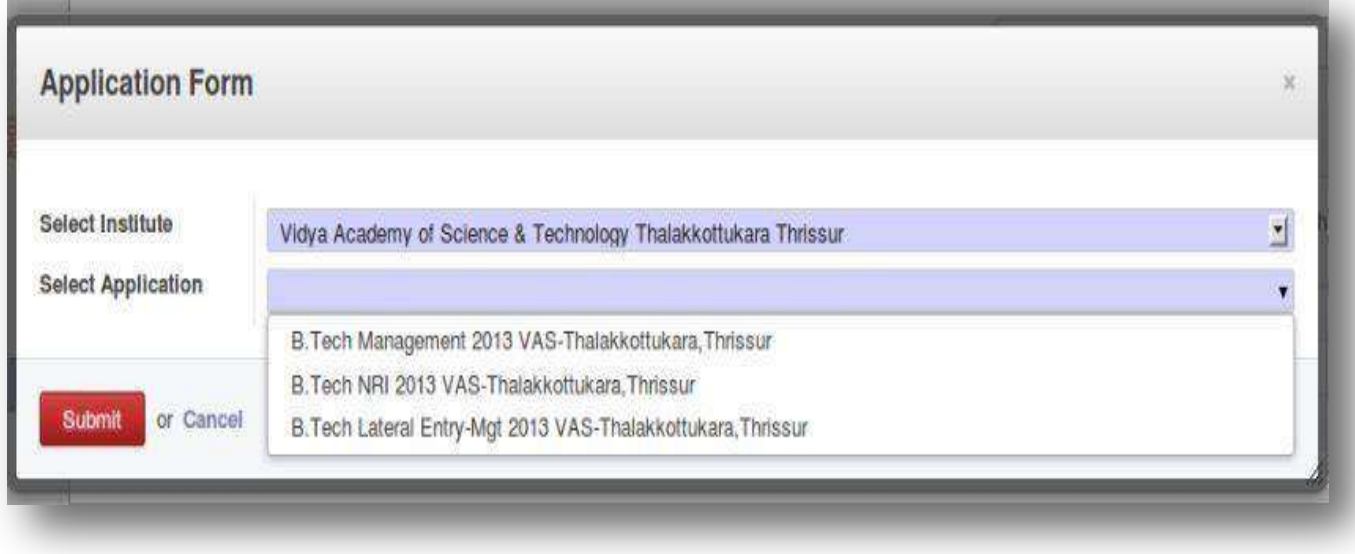

**Step-5:**Click 'Edit button' to enter your data.

![](_page_7_Picture_19.jpeg)

**Step-6:**Please provide the details of Amount remitted, DD/Chelan/NEFT no. , DD issue date, Bank name, and Bank branch.

![](_page_8_Picture_16.jpeg)

**Step-7:** Upload your photo here.

![](_page_8_Picture_17.jpeg)

Step-8:Please enter your first name, last name (Name should be as per SSLC/10<sup>th</sup> Equivalent certificate in BLOCK LETTERS), gender, DOB, Email ID, blood group, Religion, caste, and marital status here.

![](_page_9_Picture_25.jpeg)

### Examples:- For Name as NIDHUNMADHAVAN(Name should be as per SSLC/10<sup>th</sup> Equivalent certificate in BLOCK LETTERS)

![](_page_9_Picture_26.jpeg)

# For Name as DIVYA K S(Name should be as per SSLC/10<sup>th</sup> Equivalent certificate in **BLOCK LETTERS**)

![](_page_10_Picture_21.jpeg)

**Step-9:**Please enter your House name/no, place, district, pin code, phone no, mobile no., country, and state here.

![](_page_10_Picture_22.jpeg)

### Example:-

![](_page_11_Picture_10.jpeg)

**Step-10:**Choosing the communication address tab.

![](_page_11_Picture_11.jpeg)

**Step-11:** Tick the box if your communication address is same as your permanent address.

![](_page_12_Picture_13.jpeg)

# Example:-

![](_page_12_Picture_14.jpeg)

**Step-12:**Please enter the details of your plus two course.

![](_page_13_Picture_14.jpeg)

**Step-13:**Enter your Register no, Name of course, year of passing, total marks scored etc. here.

![](_page_13_Picture_15.jpeg)

### Example:-

![](_page_14_Picture_12.jpeg)

**Step-14:**Enter your plus two school and marks for each subject.

![](_page_14_Picture_13.jpeg)

### Example:-

![](_page_15_Picture_21.jpeg)

**Step-15:** Please provide your entrance application No, Roll No, Rank and Score here if any.

![](_page_15_Picture_22.jpeg)

**Step-16:**Provide your extra-curricular activity details here.

![](_page_15_Picture_23.jpeg)

**Step-17:**Please provide the details of the institution you last studied.

![](_page_16_Picture_21.jpeg)

**Step-18:** Please provide the details like name, age, occupation & annual income of your parents here. Also give the details of your siblings and other family members too.

![](_page_16_Picture_22.jpeg)

**Step-19:**Please provide the details of your local guardian here.

![](_page_17_Picture_19.jpeg)

**Step-20:**Please choose the branches according to your priority.

![](_page_17_Picture_20.jpeg)

Please enter branch options in a prioritized manner

![](_page_17_Picture_21.jpeg)

There by declare that the facts diven by me in this application are frue I shall produce the original certificates at the time of admission.<br>There by declare that the facts diven by me in this application are frue I shall

**Step-21:**Read the declaration and accept it by ticking the box. Former is the declaration by the applicant & latter is the declaration by parent or local guardian.

![](_page_18_Figure_1.jpeg)

**Step-22:**Please upload the photos of your father, mother and local guardian here (Optional).

![](_page_18_Figure_3.jpeg)

**Step-23:**Click here to validate your application form. This will list the warnings if any regarding the missing data.

![](_page_19_Picture_17.jpeg)

**Step-24:**You can save your application as draft and submit it later. Otherwise you can submit the form if you have entered all the data and documents.

![](_page_19_Picture_18.jpeg)

**Step-25:**Please confirm the submission of your application form.

![](_page_20_Picture_11.jpeg)

**Step-26:**You can see a window showing successful submission.

![](_page_20_Picture_12.jpeg)

**Step-27:**You can see your application form under 'My Application' menu item.

![](_page_21_Picture_16.jpeg)

**Step-28:**You can see the Status of your application as submitted. Now you can safely Log-out from your account.

![](_page_21_Picture_17.jpeg)

Applicants those who are paying the fee**(Rs 500/)**as DD/Challan/NEFT, has to *write the online application number and name on the back side of DD/Challan/NEFT receipt*.

#### **Send the copy of following documents**

- 1. Printed copy of the application
- 2. SSLC/10<sup>th</sup> Equivalent certificate
- 3. Plus Two certificate
- 4. KEAM Admit card
- 5. Passport Size Photo 1 copy
- 6. DD/Challan/NEFT receipt to the below mentioned address.

**The Principal,**

**Vidya Academy of Science and Technology,** 

**Thalakottukara P.O, Near Kaiparambu, Thrissur – 680501,** 

**Kerala, India.**

Please note that one **DD no/Challan No /NEFT applicable for single application**

![](_page_22_Picture_13.jpeg)

# <span id="page-24-0"></span>GUIDELINES FOR FILLING B.TECH ONLINE

# APPLICATION FORM

![](_page_24_Picture_2.jpeg)

### **Vidya Academy of Science & Technology - Technical Campus Kilimanoor**

**Thiruvananthapuram - 695 602, Ph No: +91-470-2649574, +91-470-2649234, Mob: +91-9447540982**

**Email[:principal@vidyatcklmr.ac.in w](mailto:principal@vidyatcklmr.ac.in)ebsite: [www.vidyatcklmr.ac.in](http://www.vidyatcklmr.ac.in/)**

Help document for submitting an application

The following documents are required for filling up the Online-application form**.**

### **B.Tech**

- Passport Size Photograph of the applicant Maximum size 50KB/JPEG format
- Fee Payment details

### **Application fee Payment details**

Application fee Rs 500/- can be paid through any of the following methods.

- Direct payment at administrative office (Vidya Academy of Science and Technology Technical Campus-Kilimanoor,Trivandrum).
- Demand Draft DD should be drawn in favor of
	- "Vidya Academy of Science and Technology Technical Campus Kilimanoor,Trivandrum".
- National Electronic Fund transfer(NEFT) For NEFT transaction, you can use the following bank details

![](_page_25_Picture_149.jpeg)

Please do the following steps for submitting an application form at VAST TC Kilimanoor.

**Note**: - You can **save** your application any time and submit it later.

The **validate** button available in the application form will help you to ensure that you haven't missed any mandatory details.

**Step-1:** Go to the URL [https://erp.vidyaacademy.ac.in](https://erp.vidyaacademy.ac.in/) **or**

Go to one of the following college websites and click on the "Apply online" link.

<http://vidyaacademy.ac.in/>

<http://vidyatcklmr.ac.in/>

Then you will get the login page as follows.

![](_page_26_Picture_5.jpeg)

**Step-2:**Provide the necessary details for user registration.

![](_page_27_Figure_1.jpeg)

**Note:** Kindly note and preserve your login id and password for future use

**Step-3:**Creating a new application.

![](_page_28_Picture_1.jpeg)

**Step-4:**Choosing the college and application type.

![](_page_28_Picture_28.jpeg)

**Note**: You can choose "Vidya Academy of Science and Technology, Kilimanoor" from here.

### Example:-

![](_page_29_Picture_12.jpeg)

**Step-5:**Click 'Edit button' to enter your data.

![](_page_29_Picture_13.jpeg)

**Step-6:**Please provide the details of Amount remitted, DD/Chelan/NEFT no. , DD issue date, Bank name, and Bank branch.

![](_page_30_Picture_27.jpeg)

**Step-7:** Upload your photo here.

![](_page_30_Picture_28.jpeg)

Step-8:Please enter your first name, last name (Name should be as per SSLC/10<sup>th</sup> Equivalent certificate in BLOCK LETTERS), gender, DOB, Email ID, blood group, Religion, caste, and marital status here.

![](_page_31_Figure_0.jpeg)

### Example: - For NIDHUN MADHAVAN (Name should be as per SSLC/10<sup>th</sup> Equivalent certificate in BLOCK LETTERS)

![](_page_31_Picture_44.jpeg)

# For Name as DIVYA K S (Name should be as per SSLC/10<sup>th</sup> Equivalent certificate in **BLOCK LETTERS**)

![](_page_32_Picture_25.jpeg)

**Step-9:**Please enter your House name/no, place, district, pin code, phone no, mobile no., country, and state here.

![](_page_32_Picture_26.jpeg)

### Example:-

![](_page_33_Picture_10.jpeg)

**Step-10:**Choosing the communication address tab.

![](_page_33_Picture_11.jpeg)

**Step-11:** Tick the box if your communication address is same as your permanent address.

![](_page_34_Picture_13.jpeg)

# Example:-

![](_page_34_Picture_14.jpeg)

**Step-12:**Please enter the details of your plus two course.

![](_page_35_Picture_16.jpeg)

**Step-13:**Enter your Register no, Name of course, year of passing, total marks scored etc. here.

![](_page_35_Picture_17.jpeg)

Example:-

![](_page_36_Picture_10.jpeg)

**Step-14:**Enter your plus two school and marks for each subject.

![](_page_36_Picture_11.jpeg)

### Example:-

![](_page_37_Picture_13.jpeg)

**Step-15:** Please provide your entrance application No, Roll No, Rank and Score here if applicable.

![](_page_37_Picture_14.jpeg)

**Step-16:**Provide your extra-curricular activity details here.

![](_page_38_Picture_11.jpeg)

**Step-17:**Please provide the details of the institution you last studied.

![](_page_38_Picture_12.jpeg)

**Step-18:** Please provide the details like name, age, occupation & annual income of your parents here. Also give the details of your siblings and other family members too.

![](_page_39_Picture_19.jpeg)

**Step-19:**Please provide the details of your local guardian here.

![](_page_39_Picture_20.jpeg)

**Step-20:**Please choose the branches according to your priority.

![](_page_40_Figure_1.jpeg)

Please enter branch options in a prioritized manner Priority **Branch Options**  $\overline{1}$ Select options ¥  $\overline{2}$ Civil Engg. Electrical & Electronics  $\overline{3}$ Engg. Choose your branch  $\overline{4}$ Electronics & options here. Communication Engg. **Declaration by Applicant I**Accept Mechanical Engg. O. There by declare that the facts given by me in this application are true I shall produce the original certificates at the time of admission

**Step-21:**Read the declaration and accept it by ticking the box. Former is the declaration by the applicant & latter is the declaration by parent or local guardian.

#### **Declaration by Applicant** I Accept  $\Box$ **Click here to** given by me in this application are true.I shall produce the original certificates at I here accept your future, a n furnished falsely or incorrectly or any information suppressed to secure admi declaration. course i eration.I also understand that if I am found involved in any incident of ragging d manageme. to expel me from the college. Declaration by Parent/Guardian I Accept  $\Box$ **Click here to** I unde on/daughter/ward who is seeking admission to Vidya Academy of Science accept the that the prrect and true and in future, any facts is found to have been furnished fals declaration by informat sion,I shall withdraw my son/daughter/ward from the course without any cl vour parents. she has completed. period of s I further deck erstand the consequence of my ward's involvement in any ragging incident as pe AICTE directives in this regard.I am herewith providing our latest mobile telephone number with the country code a update the information provided. I also request you to kindly register my mobile number provided for the SMS aler

alerts relating to my child/ward.I agree to promptly update you in case we defer to use this mobile number due to p SIM card, or due to damage. Under such circumstances, I also agree to provide you with our alternate and valid mo **Step-22:**Please upload the photos of your father, mother and local guardian here (Optional).

![](_page_42_Figure_1.jpeg)

**Step-23:**Click here to validate your application form. This will list the warnings if any regarding the missing data.

![](_page_42_Figure_3.jpeg)

**Step-24:**You can save your application as draft and submit it later. Otherwise you can submit the form if you have entered all the data and documents.

![](_page_43_Picture_16.jpeg)

**Step-25:**Please confirm the submission of your application form.

![](_page_43_Picture_17.jpeg)

**Step-26:**You can see a window showing successful submission.

![](_page_44_Picture_21.jpeg)

**Step-27:**You can see your application form under 'My Application' menu item.

![](_page_44_Picture_22.jpeg)

**Step-28:**You can see the Status of your application as submitted. Now you can safely Log-out from your account.

![](_page_45_Figure_0.jpeg)

Applicants those who are paying the fee**(Rs 500/)** as DD/Challan/NEFT, has to *write the online application number and name on the back side of DD/Challan/NEFT receipt*.

#### **Send the copy of following documents**

- 1. Printed Copy of the Application
- 2. SSLC/10<sup>th</sup> Equivalent certificate
- 3. Plus Two certificate
- 4. KEAM Admit card
- 5. Passport Size Photo 1 copy
- 6. DD/Challan/NEFTreceipt to the below mentioned address.

**The Principal,**

**Vidya Academy of Science and Technology Technical Campus,** 

**Malakkal P.O, Kilimanoor, Thiruvananthapuram – 695602,** 

**Kerala, India.**

Please note that one **DD no /Challan No: /NEFT applicable for single application**

![](_page_45_Picture_14.jpeg)